曲線を描く

曲線を描くには、3通りの描きかたがあります。 スプライン

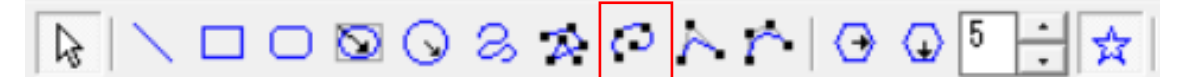

ツールバーの スプラインボタンを押します。 この曲線は、3点を通る曲線を描くものです。

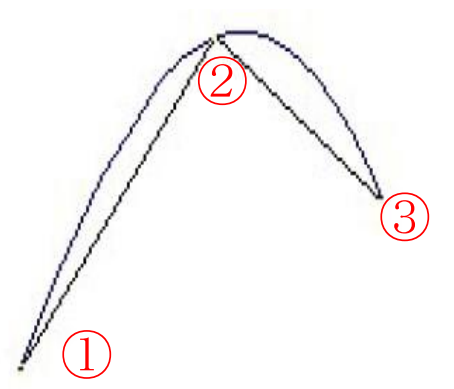

画面上は、3つの点をつなぎ合わせた直線の回りに曲線を描く形になります。 曲線を終了したいところで ダブルクリックするとスプライン曲線によるシンボルが表示さ れます。

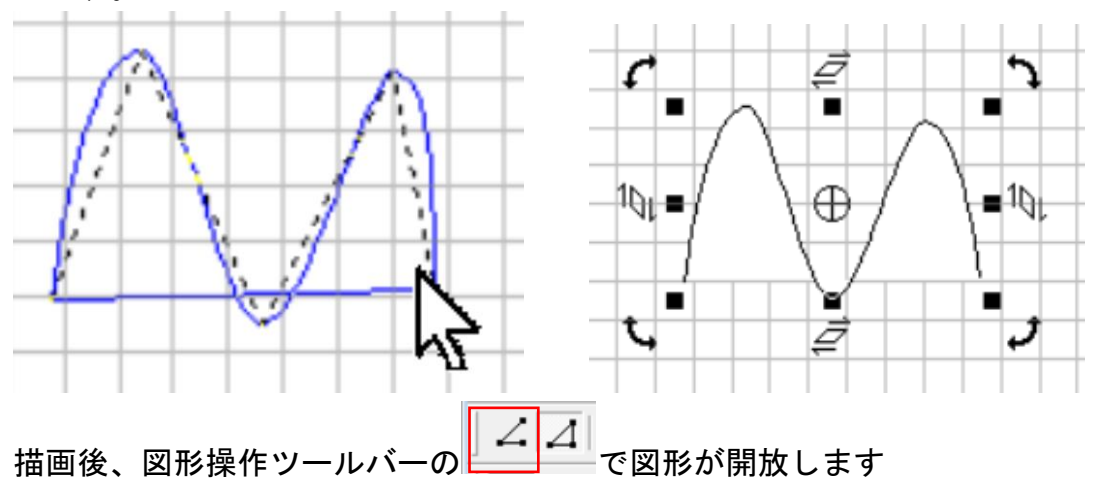

## bスプライン

ヽ**□○⊠⊙**౭<del>ᆶ</del>*○*│∧│↑│◑◎∏┤ |☆ ド

ツールバーの b スプラインボタンを押します。 この曲線は、3点をつなぎあわせた直線の内側に曲線を描きます。 3点めを決定したときに2点めと3点目の中点と第1点目とを接続します。 これらを次々と点をつなぎあわせ曲線を作成します。

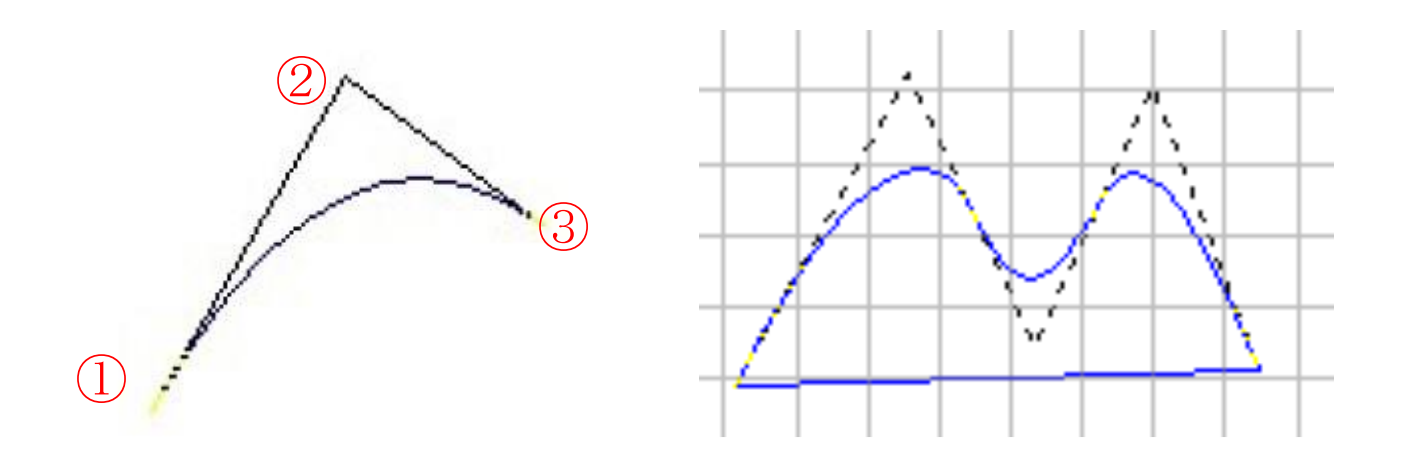

2. 曲線を終了したいところで ダブルクリックすると b スプライン曲線によるシンボルが 表示されます。

## スプライン曲線、bスプライン曲線の編集

スプライン曲線、bスプライン曲線で描かれたシンボルは、そのシンボルの上を ダブルク リックすると編集できます。

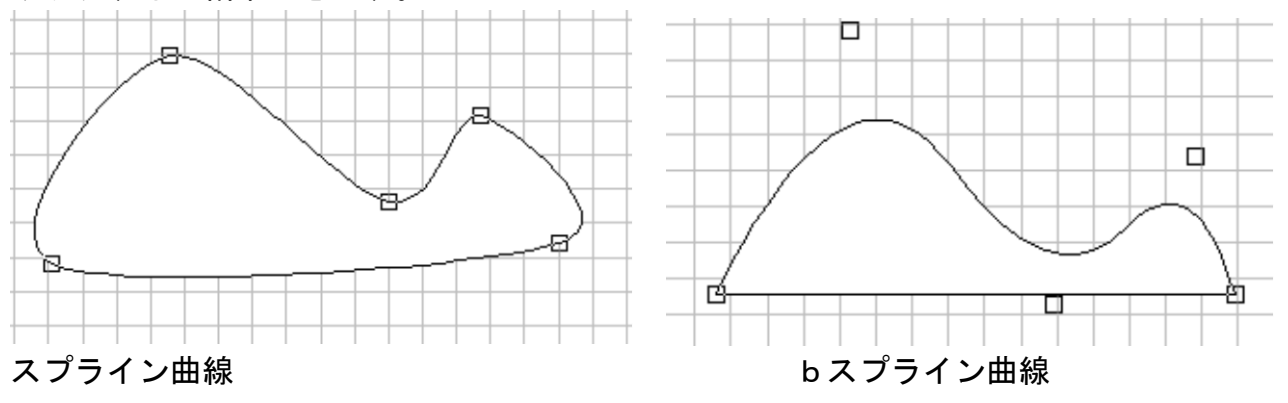

ベジェ曲線

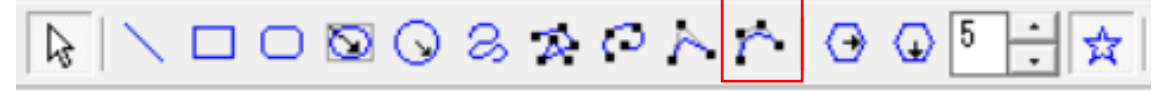

ツールバーの ベジェ曲線ボタンを押します。

ベジェ曲線の描画には、特殊な描画方法なので、熟練する必要があります。

たくさんのベジェ曲線による曲線を描き、練習を重ねてください。

この曲線を描くには、4つの制御点を必要とします。

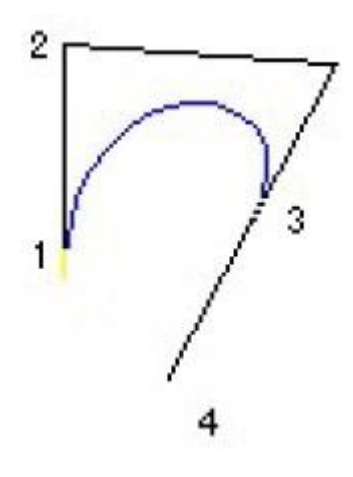

b スプラインとは異なり、各点を通過して曲線を描くことはできません。 奇数番目(1、3、5...)の点は、通過点として曲線の上をとおります。 偶数番目(2、4、6...)の点は、制御点を指定します。 2. 曲線を終了したいところで ダブルクリックするとベジェ曲線によるシンボルが表示さ れます。

ベジェ曲線による図形の編集

ここでは、シンボルをベジェ曲線による変形させる方法を解説します。

G.CREW シンボルは、始点と終点、通過点の点が存在します。

閉じられたシンボルは、始点と終点が同じ点で接続されています。

ベジェ曲線描画モードで書かれたシンボルは ダブルクリックすると始点と終点、通過点が あらわれます。

通過点を選択すると制御点があらわれます。

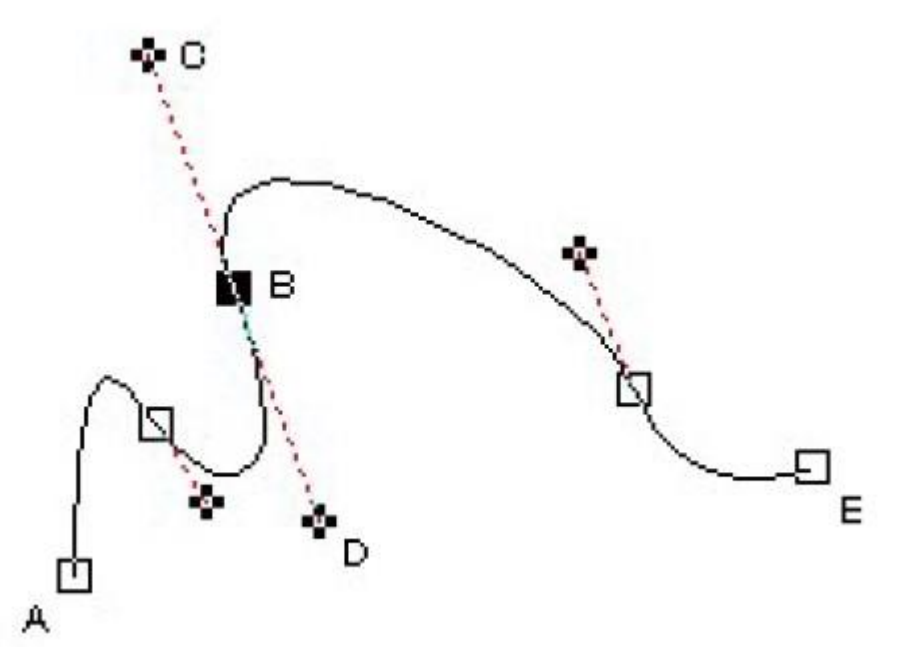

例 : B の通過点を選択した場合の図

上記の図では、A が始点、E が終点、B が通過点、C,D は制御点 その他の白抜き四角は通過点です。 ベジェ曲線描画モード以外で描かれたシンボルは、「ツール」メニューの「ベジェ曲線に変 換」を実行することによりベジェ編集が可能になります。 注意! 一度、ベジェ曲線に変換を行うと元のモードには、戻らないのでご注意ください。 始点と終点は、制御点が一つずつです。 以下、始点、終点、通過点をまとめて「支点」と呼びます。

制御点を操作することにより曲線を変更します。

制御点と支点の関係

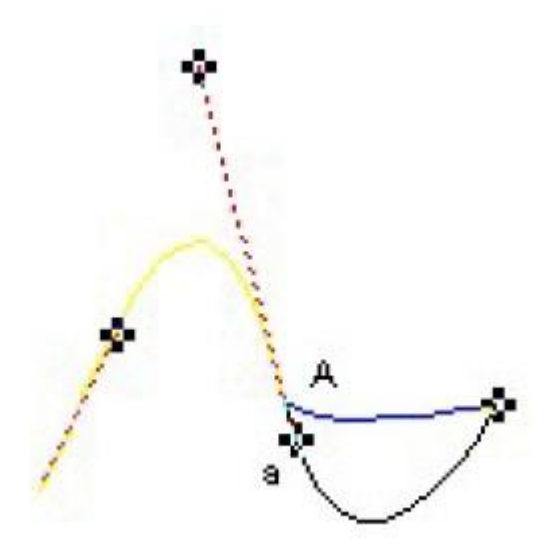

制御点 a が通過点 A に近づくと曲線が直線に近くなります。 (上記の図では黒い曲線から青い曲線)

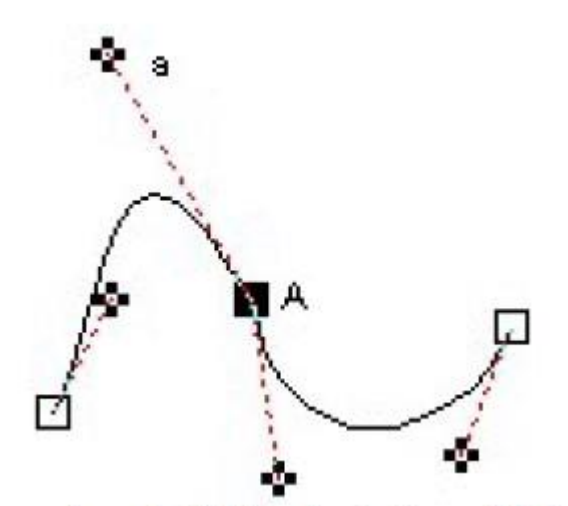

a という制御点を上に持ち上げ、通過点(A)から遠ざけると曲線が膨らみます。(青い曲線) 反対に、制御点が支点に近づくと曲線カーブが小さくなります。

aA 間と bA 間のラインが平行に近いほど曲線(通過点 A の周辺)は滑らかになります。 制御点 a と通過点 A の延長線より制御点 b が制御点 a に近づいた場合は、曲線の角度が鋭 角になります。

さらにキーボードを使うと以下のように動作します。(上記の図を参照)

・通過点 A を選択し、制御点(a か b)をドラッグしたまま(ベジェ曲線部分が黄色くなりま す)、CTRL キーを押すと aA 間と bA 間が同じ長さになります。

・通過点 A を選択し、制御点(a か b)をドラッグしたまま(ベジェ曲線部分が黄色くなりま す)、SHIFT キーを押すと aAb の角度が同じになります。

・通過点 A を選択し、制御点(a か b)をドラッグしたまま(ベジェ曲線部分が黄色くなりま す)、SHIFT キーと CTRL キーを両方押すと直線 aA と bA が平行で長さが同じになります。